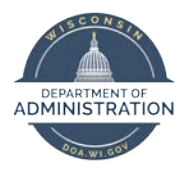

**Manager Self Service Job Aid:** 

**Adjusting Reported Time / Entering Time**

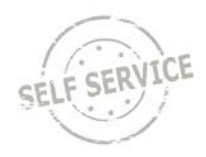

# **On Behalf of Other – Punch Time**

# **Adjust Reported Time**

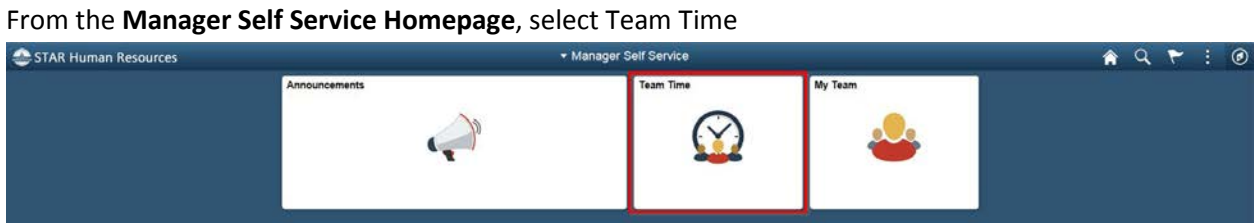

# Select **Team Timesheet**

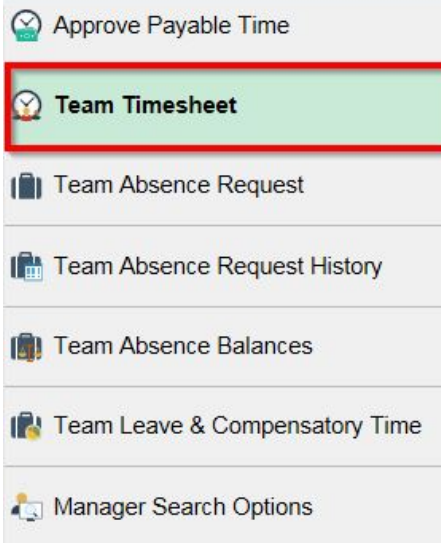

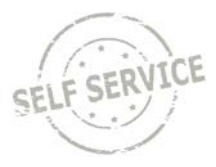

Enter search criteria in one or more fields to narrow your results. Click **Get Employees**. (Scroll to the bottom of the page to view the employee's timesheet summary).

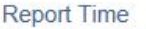

# **Timesheet Summary**

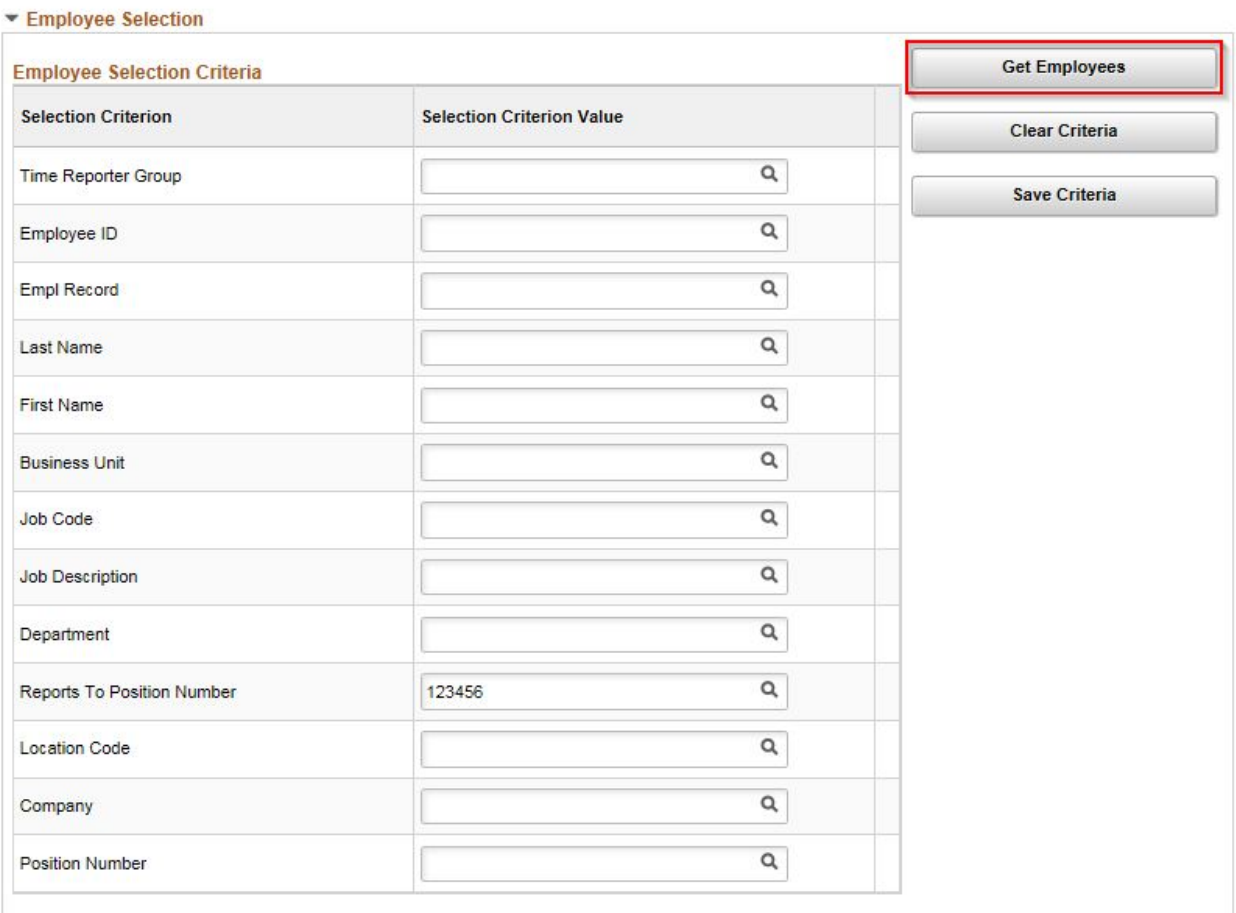

## Click the last name of the employee you wish to adjust time for.

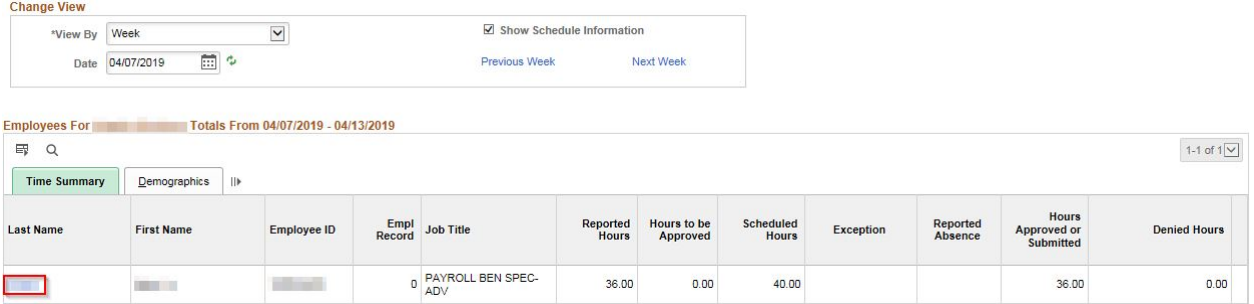

The employee clocked out at *3:00:00PM* on Monday and *3:00:00PM* on Wednesday. For the purpose of this exercise, change the punch time in the **Last Out** column on Monday to *5p* and the punch time in the **Last Out** column on Thursday to *5p*.

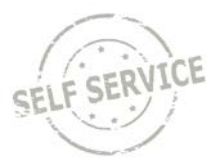

#### **Note**:

- The system will default to the current week upon opening the timesheet. Use the **Previous Week** and **Next Week** links or the Calendar icon to locate the appropriate timeframe.
- When entering a quantity that represents hours, enter as decimals of time. (i.e. enter 7.5 for 7 hrs & 30 mins not 7.30)
- You may also report a specific amount of hours to a different time reporting code. To do so, first click the **Add a Row** button, then select the appropriate time reporting code from the **Time Reporting Code** dropdown list. (For more on this please refer to **Employee Self Service Job Aid: [Punch Time](https://dpm.wi.gov/Documents/JobAids/SelfService/ESS/PunchTime.pdf)**)

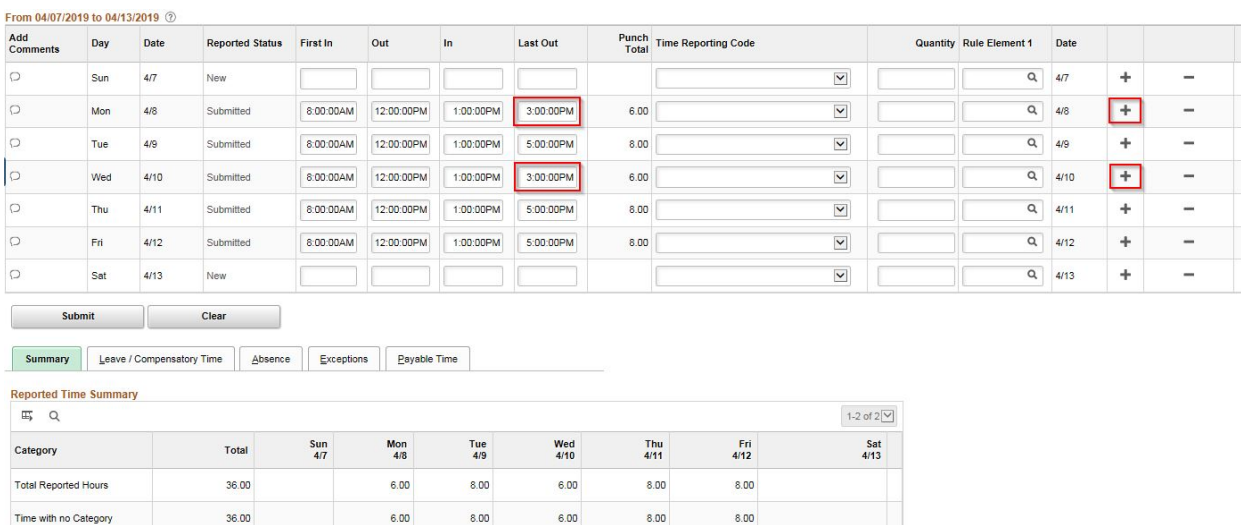

**Note**: If the time reporting code needs to be changed, enter either punches in the **First In** and **Last Out** fields for hours worked, or the number of units/hours in the **Quantity** field.

Click **OK**.

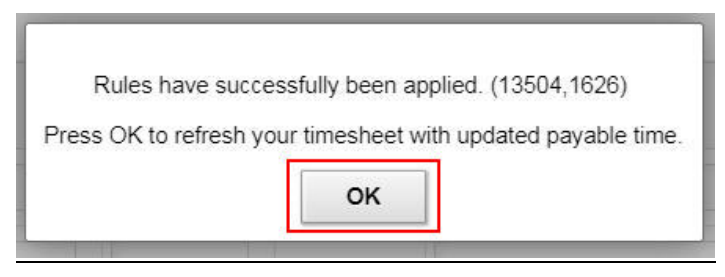

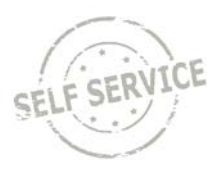

## The number of hours in the **Total Reported Hours** row has been updated from *36* to *40.*

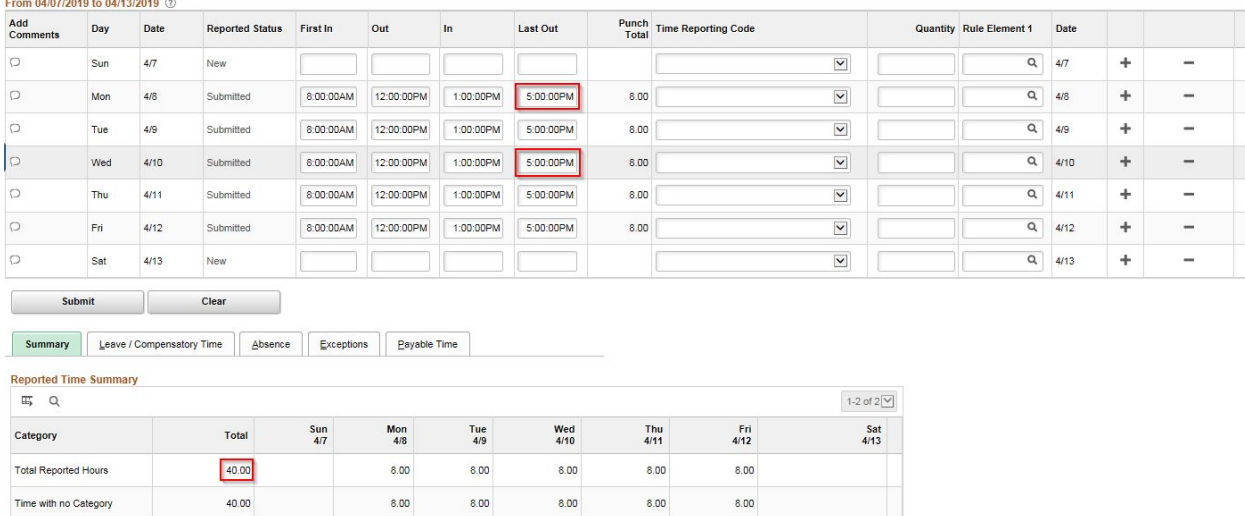

## **Enter Time on Behalf of Others**

## From From the **Manager Self Service Homepage**, select Team Time

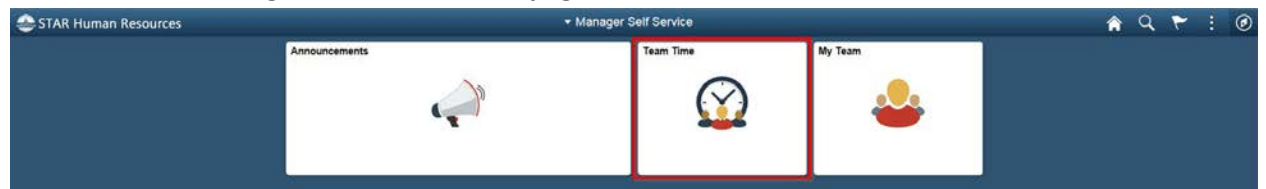

#### Select **Team Timesheet**

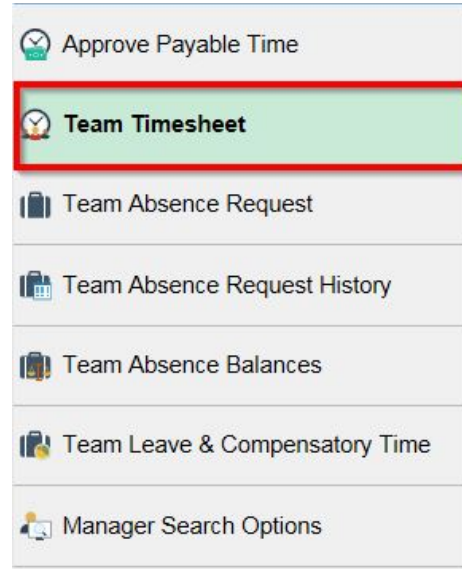

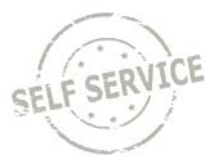

Enter search criteria in one or more fields to narrow your results. Click **Get Employees**. (Scroll to the bottom of the page to view the employee's timesheet summary).

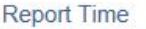

## **Timesheet Summary**

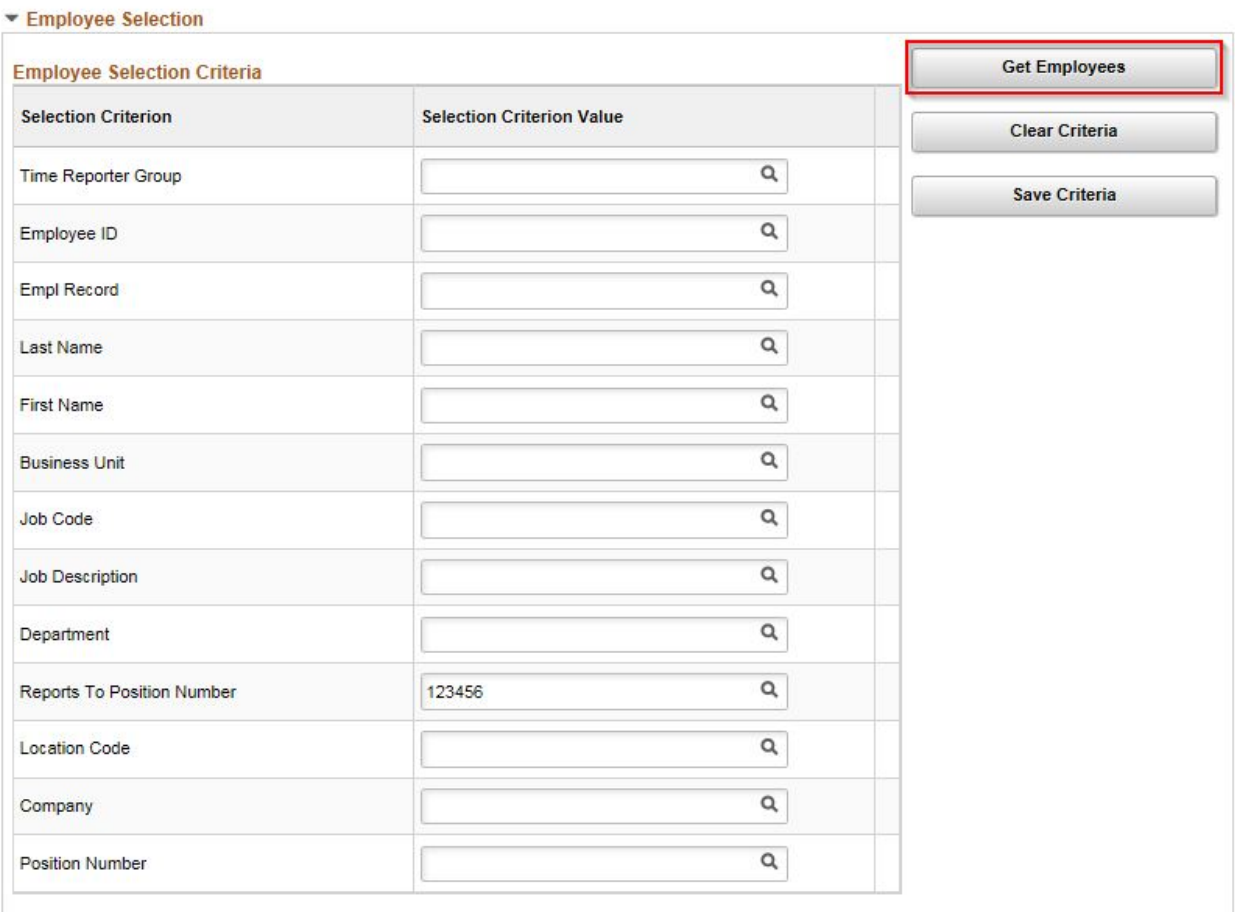

#### Click the last name of the employee you wish to enter time for.

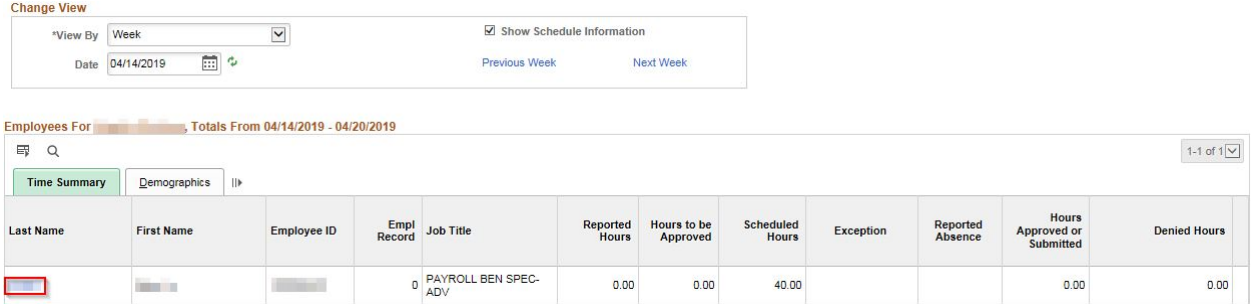

To enter a punch:

- 1. Enter the time the employee began working for the day in the **First In** column.
- 2. To account for non-payable time (for example a lunch break), enter the time he/she stopped working in the **Out** column and then the time they returned to work in the **In** column.

From 04/44/2040 to 04/20/2040 (2)

From 04/44/2040 to 04/20/2040 (2)

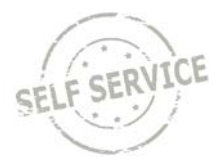

3. Enter the time they ended their work day in the **Last Out** column.

Acceptable time reporting formats include: 7:45a and 4:30p, 0745 and 1630, or 7.45a and 4.30p.

**Note**: The system will default to the current week upon opening the timesheet. Use the **Previous Week** and **Next Week** links to locate the appropriate timeframe.

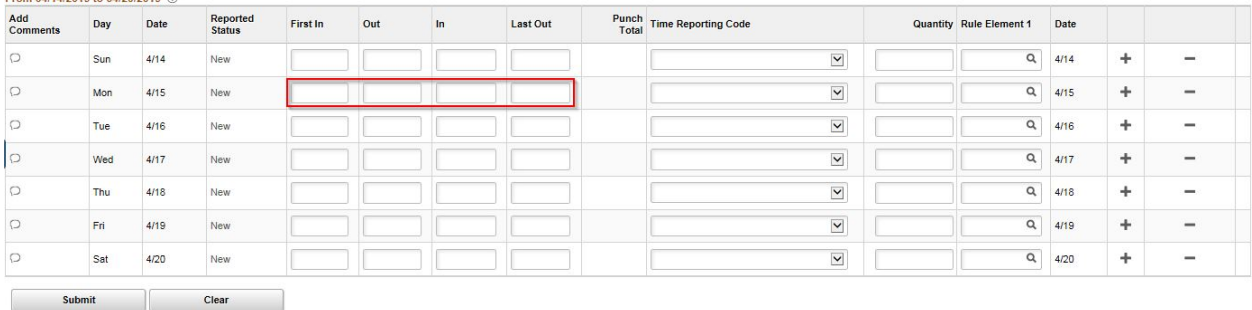

To select a time reporting code to designate time other than regular hours worked, use the drop-down list in the **Time Reporting Code** field. If no selection is made, the system will default to *01 REGLR-Regular Hours Worked* when the timesheet is submitted.

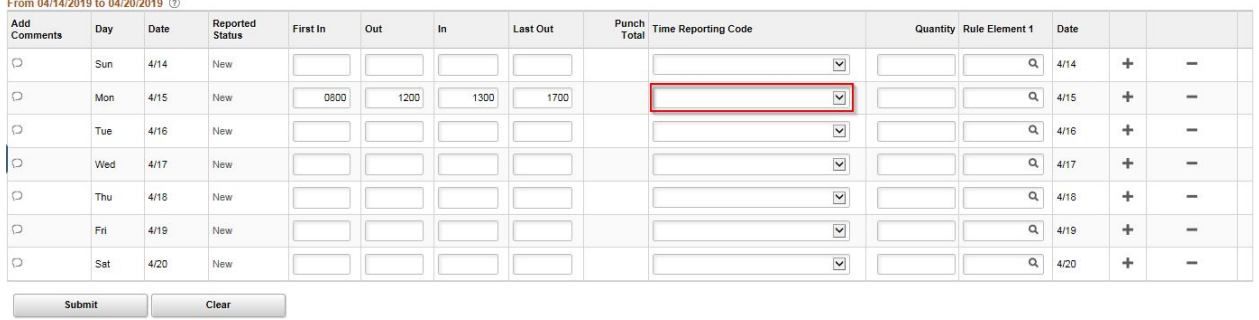

To delegate a specific amount of hours to a different time reporting code for a given day, you will need to:

1. Add another row for the day by clicking the corresponding **Add a Row** button.

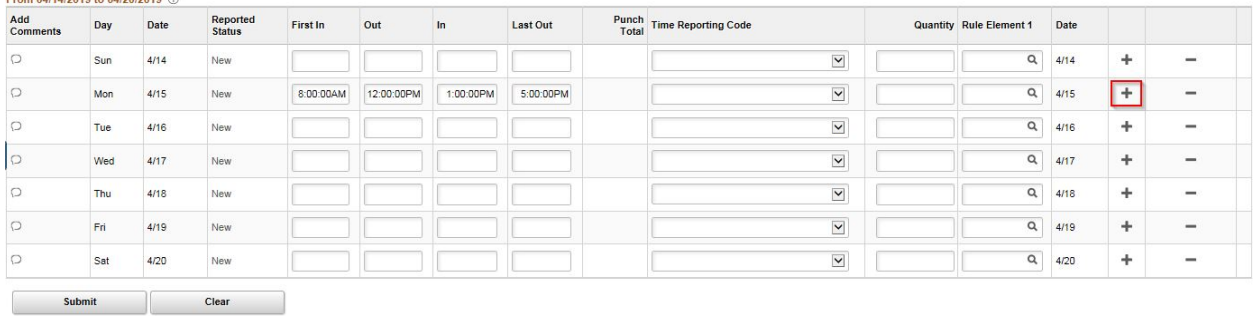

2. Select the appropriate time reporting code from the dropdown list.

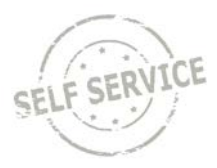

 3. Based on the time reporting code requirements, enter either punches in the **First In** and **Last Out** fields or enter a number designating hours/units in the **Quantity** field.

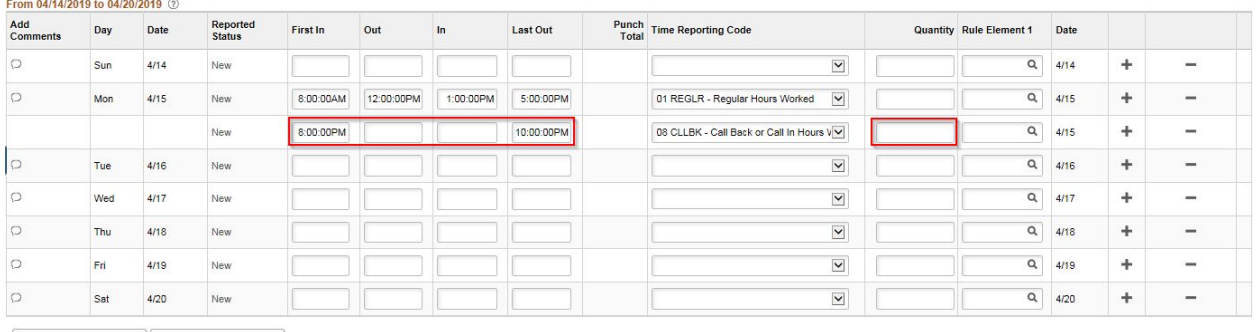

Submit Clear

**Note**: When you enter a quantity that represents hours, you must enter the time as a decimal of time. For example, 3 hours and 30 minutes would be entered as 3.5 not as 3.30.

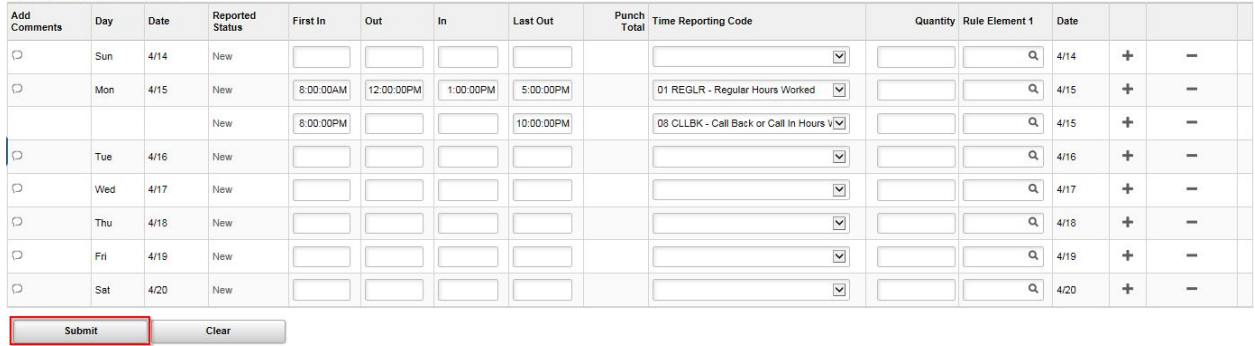

#### When you have finished recording time for the day, click **Submit**.

If everything is entered correctly, a message will appear confirming that the rules have been applied successfully. Click **OK**.

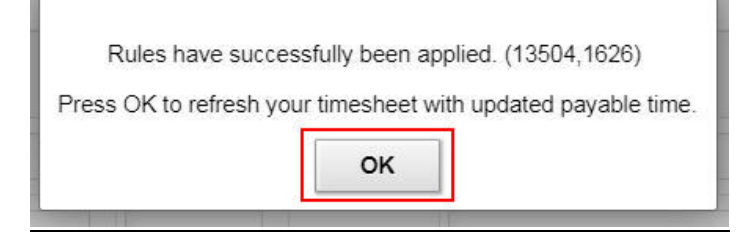

## **Additional Resources**

If you have further questions about any of the topics presented in this Job Aid, additional resources are available a[t https://dpm.wi.gov/Pages/Managers\\_and\\_Supervisors/HcmJobAids.aspx](https://dpm.wi.gov/Pages/Managers_and_Supervisors/HcmJobAids.aspx)